In order to access Microsoft Teams in Safari, follow the instructions below:

• Click Settings icon

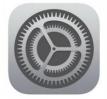

- Select Safari on Left Hand Side
- Make sure that "Prevent Cross-Site Tracking" is turned off on the right hand side.

| Settings             | Safari                                                      |                  |
|----------------------|-------------------------------------------------------------|------------------|
| Passwords & Accounts | Downloads                                                   | iCloud Drive >   |
| 3 Mail               |                                                             |                  |
| Contacts             | TABS<br>Show Tab Bar                                        |                  |
|                      |                                                             |                  |
| Calendar             | Show Icons in Tabs                                          |                  |
| Notes                |                                                             |                  |
| Reminders            | Open New Tabs in Background                                 |                  |
|                      | Close Tabs                                                  | Manually >       |
| Messages             | Allow Safari to automatically close tabs that haven't recen | tly been viewed. |
| FaceTime             | PRIVACY & SECURITY                                          |                  |
| 🍃 Maps               | Prevent Cross-Site Tracking                                 |                  |
| Measure              | Block All Cookies                                           | U                |
| Safari               | Fraudulent Website Warning                                  |                  |
| Shortcuts            | Check for Apple Pay                                         |                  |
|                      |                                                             |                  |